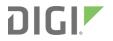

# ConnectPort<sup>®</sup> X4

Getting Started Guide

### **Revision history**-90001248

| Revision | Date          | Description                                                                  |
|----------|---------------|------------------------------------------------------------------------------|
| В        | January 2013  | Updated the content about Smart Energy devices connected to the Veris Clamp. |
| С        | April 2014    | Updated the images.                                                          |
| D        | June 2017     | Updated branding and added statements for RED compliance.                    |
| E        | December 2019 | Added information about unique password for accessing the web interface.     |
| F        | February 2020 | Updated the former default password.                                         |

### Trademarks and copyright

Digi, Digi International, and the Digi logo are trademarks or registered trademarks in the United States and other countries worldwide. All other trademarks mentioned in this document are the property of their respective owners.

© 2020 Digi International Inc. All rights reserved.

### Disclaimers

Information in this document is subject to change without notice and does not represent a commitment on the part of Digi International. Digi provides this document "as is," without warranty of any kind, expressed or implied, including, but not limited to, the implied warranties of fitness or merchantability for a particular purpose. Digi may make improvements and/or changes in this manual or in the product(s) and/or the program(s) described in this manual at any time.

#### Warranty

To view product warranty information, go to the following website: www.digi.com/howtobuy/terms

#### Send comments

**Documentation feedback**: To provide feedback on this document, send your comments to techcomm@digi.com.

#### **Customer support**

**Digi Technical Support**: Digi offers multiple technical support plans and service packages to help our customers get the most out of their Digi product. For information on Technical Support plans and pricing, contact us at +1 952.912.3444 or visit us at www.digi.com/support.

# Contents

#### Introduction to the ConnectPort X4

| Important information regarding your device | 6 |
|---------------------------------------------|---|
| Using this guide                            |   |

#### ConnectPort X4 Ethernet models

| Connecting to the ConnectPort X4 home page           | 8  |
|------------------------------------------------------|----|
| Configuring Ethernet settings for the ConnectPort X4 |    |
| ConnectPort X4 Ethernet IP settings page             |    |
| Viewing ConnectPort X4 IP address information        |    |
| Viewing ConnectPort X4 Ethernet statistics           | 10 |
| X4 Smart Energy                                      |    |
|                                                      |    |

### ConnectPort X4 cellular models

| Connecting to the ConnectPort X4 home page              | 13 |
|---------------------------------------------------------|----|
| Configuring the ConnectPort X4 Cellular interface       |    |
| GSM/Edge Cellular configuration example (AT&T)          |    |
| CDMA cellular configuration example (Verizon)           |    |
| CDMA cellular configuration example (Sprint)            |    |
| Verifying the ConnectPort X4 cellular connection status |    |
| Configuring the ConnectPort X4 IP gateway priority      | 23 |
| Configuring the ConnectPort X4 Ethernet interface       |    |
| Viewing ConnectPort X4 IP address information           | 25 |
| Viewing ConnectPort X4 Ethernet statistics              | 25 |

#### ConnectPort X4 WiFi models

| 27 |
|----|
| 28 |
| 29 |
| 30 |
| 31 |
| 32 |
| 33 |
| 34 |
| 35 |
| 36 |
| 36 |
|    |

# Regulatory information

| Federal Communication (FCC) regulatory information (USA only) | 37 |
|---------------------------------------------------------------|----|
| Declaration of Conformity (DoC)                               |    |
| CE mark (Europe)                                              |    |
| Industry Canada                                               |    |
|                                                               |    |

# Maximum power and frequency specifications

# Introduction to the ConnectPort X4

| Important information regarding your device | 6 |
|---------------------------------------------|---|
| Using this guide                            | 6 |

### Important information regarding your device

Your device is configured to automatically register with a Device Cloud Technical Support Account when you first power up your device<sup>1</sup>. Activation with Device Cloud Technical Support is free. Digi's Device Cloud Technical Support team will only access your device upon your approval. With your consent, the Device Cloud Technical Support team is afforded visibility and access to your device to diagnose and resolve issues, if you require assistance.

Contact the Digi Support site at www.digi.com/support.

If you wish to forego the enhanced service and benefits that automated registration with Device Cloud Technical Support provides, you can disable this feature via the gateway's web UI:

- 1. Open the web UI of the gateway using the method outlined in the Quick Start Guide.
- 2. Navigate to the Configuration > Device Cloud section.
- 3. From the "Short Messaging" menu, uncheck the box labeled **Opt-in**.
- 4. To completely disable SMS, uncheck the box labeled Enable SMS.
- 5. Uncheck the box labeled Enable Device-Initiated Device Cloud Connection.
- 6. Click **Apply**.
- 7. Reboot the gateway.

#### Using this guide

This guide is meant to be used in conjunction with Digi's ConnectPort X4 Quick Start Guides. Depending on which ConnectPort X4 model you purchased, all of the information in this guide will not be relevant to the configuration of your ConnectPort X4. To determine which chapters of this guide are relevant to your ConnectPort X4 refer to the following chart:

| If you have a                                                                                                    | Refer to chapter               |
|----------------------------------------------------------------------------------------------------|--------------------------------|
| ConnectPort X4 with Ethernet<br>ConnectPort X4 IA with Ethernet<br>ConnectPort X4 for Smart Energy with Ethernet | ConnectPort X4 Ethernet models |
| ConnectPort X4 with Cellular and Ethernet<br>ConnectPort X4 IA with Cellular and Ethernet                        | ConnectPort X4 cellular models |
| ConnectPort X4 with Wi-Fi and Ethernet<br>ConnectPort X4 IA with Wi-Fi and Ethernet                              | ConnectPort X4 WiFi models     |

<sup>1</sup>The registration process involves sending a single SMS message containing the device's mobile phone number. Network costs associated with this single SMS transmission are the customer's responsibility. Any device information stored in the Device Cloud Technical Account is secured with adherence to Device Cloud security and privacy procedures, and will not be disclosed to, or accessible by third parties. If you currently configure your Digi device using a configuration file (defaults.rci), you must update that file to disable this feature.

# **ConnectPort X4 Ethernet models**

ConnectPort X4 Ethernet models are configured to be DHCP clients. To configure your device, put it on an Ethernet network with a DHCP Server.

| Connecting to the ConnectPort X4 home page             | 8 |
|--------------------------------------------------------|---|
| Configuring Ethernet settings for the ConnectPort X4 1 |   |
| ConnectPort X4 Ethernet IP settings page1              | 0 |
| Viewing ConnectPort X4 IP address information          | 0 |
| Viewing ConnectPort X4 Ethernet statistics             |   |
| X4 Smart Energy                                        | 1 |

#### Connecting to the ConnectPort X4 home page

If you know the IP address of your ConnectPort X4, open a web browser and type in the IP address. You can also use the Digi Device Discovery Utility.

To download the Digi Device Discovery Utility:

- 1. Navigate to www.digi.com/connectportx4.
- 2. Click the Download: Digi Device Discovery Utility link.
- 3. Click the **Download your file** link and follow the prompts to install the application.
- 4. Run the Digi Device Discovery Utility from your PC's Start Menu (Digi > Digi Device Discovery)
   > Digi Device Discovery), if it is not already open.
- 5. You will be prompted to enter the default user name and password.

#### User name: root

**Password**: Enter the unique password printed on the device label. If the label does not have a password, use the default password **dbps**. If neither password works, the password may have been changed. Check with your system administrator.

| and the second second second second second second second second second second second second second second second | IP Address 🔶 | MAC Address       | Name | Device         |
|----------------------------------------------------------------------------------------------------|--------------|-------------------|------|----------------|
| Device Tasks                                                                                                    | 210.21.6.178 | 00:40:9D:49:80:8F |      | ConnectPort X4 |
| Open web interface                                                                                               |              |                   |      |                |
| Telnet to command line                                                                                           |              |                   |      |                |
| Configure network settings                                                                                       |              |                   |      |                |
| Restart device                                                                                                   |              |                   |      |                |
| Other Tasks                                                                                                    |              |                   |      |                |
| Refresh view                                                                                                    |              |                   |      |                |
| Help and Support                                                                                                 |              |                   |      |                |
| Details                                                                                                    | 1            |                   |      |                |
| ConnectPort X4                                                                                                   |              |                   |      |                |
| a de la dessent                                                                                                  |              |                   |      |                |
| Configured (DHCP)                                                                                                |              |                   |      |                |
|                                                                                                    |              |                   |      |                |
| Configured (DHCP)<br>IP address: 10.21.6.178<br>Subnet mask: 255,255.255.0                                       |              |                   |      |                |
| IP address: 10.21.6.178<br>Subnet mask: 255.255.255.0<br>Default gateway: 10.21.6.1                              |              |                   |      |                |
| IP address: 10.21.6.178<br>Subnet mask: 255.255.255.0<br>Default gateway: 10.21.6.1<br>Serial ports: 1           |              |                   |      |                |
| IP address: 10.21.6.178<br>Subnet mask: 255.255.255.0<br>Default gateway: 10.21.6.1                              |              |                   |      |                |
| IP address: 10.21.6.178<br>Subnet mask: 255.255.255.0<br>Default gateway: 10.21.6.1<br>Serial ports: 1           |              |                   |      |                |

- Once the application opens, select your device from the Digi Device Discovery Application Devices list. The IP address of your device should be displayed.
- 6. Open a web browser and type in the IP address of your ConnectPort X4 device. This will open the ConnectPort X4's Home page.

After you enter the IP address of the ConnectPort X4 into your web browser, you will see a screen similar to the following:

|                                     | ConnectPort X         | 4 Configuration and Management                 |
|-------------------------------------|-----------------------|------------------------------------------------|
| Digi                                |                       |                                                |
|                                     |                       |                                                |
|                                     |                       |                                                |
|                                     |                       |                                                |
| lome                                | Home                  |                                                |
| onfiguration                        | Getting Started       |                                                |
| Network<br>Mobile                   | -                     | at to do next? This <u>Tutorial</u> can help.  |
| XBee Network                        | Tutorial Not sure wri | ac to do flext? This <u>Tutorial</u> can help. |
| Serial Ports                        | System Summary        |                                                |
| Camera                              | Model:                | ConnectPort X4                                 |
| Alarms<br>System                    | Ethernet MAC Address: | 00:40:9D:6D:83:99                              |
| Device Cloud                        |                       |                                                |
| Users                               | Ethernet IP Address:  | 10.8.16.86                                     |
| Position                            | Mobile IP Address:    | Not Connected                                  |
| pplications                         |                       |                                                |
| Python                              | Description:          | None                                           |
| RealPort<br>Industrial Automation   | Contact:              | None                                           |
|                                     | Location:             | None                                           |
| lanagement<br>Serial Ports          | Device ID:            | 0000000-0000000-00409DFF-FF6D8399              |
| Connections                         | <u></u> 10.           |                                                |
| Event Logging                       |                       |                                                |
| Network Services                    |                       |                                                |
| dministration                       |                       |                                                |
| File Management                     |                       |                                                |
| X.509 Certificate/Key<br>Management |                       |                                                |
| Backup/Restore                      |                       |                                                |
| Update Firmware                     |                       |                                                |
| Factory Default Settings            |                       |                                                |
| System Information<br>Reboot        |                       |                                                |
|                                     |                       |                                                |
| ogout                               |                       |                                                |

### **Configuring Ethernet settings for the ConnectPort X4**

To configure your device's Ethernet settings, **Configuration > Network** in the left navigation pane to open the Ethernet Network Configuration page.

| Network Configurati        | on                                                         |
|----------------------------|------------------------------------------------------------|
| ▼ Ethernet IP Settings     |                                                            |
| Obtain an IP address       | automatically using DHCP *                                 |
| Use the following IP a     | ddress:                                                    |
| * IP Address:              | 192.168.1.1                                                |
| * Subnet Mask:             | 255.255.255.0                                              |
|                            |                                                            |
| Default Gateway:           | 0.0.0.0                                                    |
| Enable AutoIP address      | s assignment                                               |
|                            | -                                                          |
| * Changes to DHCP, IP add  | dress, and Subnet Mask may affect your browser connection. |
| Apply                      |                                                            |
|                            |                                                            |
| DHCP Server Settings       |                                                            |
| Network Services Setting   |                                                            |
| Dynamic DNS Update Set     | ungs                                                       |
| IP Filtering Settings      |                                                            |
| IP Forwarding Settings     |                                                            |
| IP Network Failover Settin | 195                                                        |
| Socket Tunnel Settings     |                                                            |
| Virtual Private Network (V |                                                            |
| IP Pass-through Settings   |                                                            |
| Host List Settings         |                                                            |
| Virtual Router Redundance  |                                                            |
| Advanced Network Settin    | gs                                                         |

Use the Network Configuration page to configure various Ethernet parameters, depending of installation type. Use the Ethernet IP settings page to configure basic settings.

#### **ConnectPort X4 Ethernet IP settings page**

Use the Ethernet IP Settings page (shown in the previous image to set your device to obtain IP addresses automatically (using DHCP). You can also enter the IP address manually. Configure your Ethernet IP settings as desired and click **Apply** when finished.

### **Viewing ConnectPort X4 IP address information**

The ConnectPort X4 Home page will display the IP address of the unit.

### **Viewing ConnectPort X4 Ethernet statistics**

Navigate to the **Administration > System Information > Network** page to view information about the Ethernet Link and Ethernet and IP statistics.

# X4 Smart Energy

For information regarding connecting your Smart Energy device with the Veris Clamp, see the ConnectPort X4 Smart Energy Quick Start Guide, part number 90001263, at www.digi.com/support.

# **ConnectPort X4 cellular models**

The ConnectPort X4 cellular models have cellular and Ethernet interfaces. By default, the Ethernet interface is configured as a DHCP Server with a static IP Address of 192.168.1.1. This configuration simplifies the initial configuration of the unit.

| 3     |
|-------|
| ŀ     |
| )     |
| 3     |
| ŀ     |
| 5     |
| 5     |
| 42345 |

#### Connecting to the ConnectPort X4 home page

- 1. Connect one end of the provided Ethernet cable to your PC, and the other end to the ConnectPort X4 Ethernet port.
- 2. Ensure that your PC is configured to obtain its IP address (via DHCP).
- 3. Open the web interface of the ConnectPort X4 by navigating to the 192.168.1.1 address in a web browser on the PC.
- 4. You will be prompted to enter the default user name and password.

#### User name: root

**Password**: Enter the unique password printed on the device label. If the label does not have a password, use the default password **dbps**. If neither password works, the password may have been changed. Check with your system administrator.

5. The device's Home page appears.

|                                                                                                    | ConnectPort X4                             | 4 Configuration and Management                |
|----------------------------------------------------------------------------------------------------|--------------------------------------------|-----------------------------------------------|
| <b>U</b> GIN                                                                                                    |                                            |                                               |
| Home                                                                                                    | Home                                       |                                               |
| Configuration                                                                                                    | Getting Started                            |                                               |
| Network<br>Mobile<br>XBee Network                                                                                                    | -                                          | at to do next? This <u>Tutorial</u> can help. |
| Serial Ports                                                                                                    | System Summary                             |                                               |
| Camera<br>Alarms<br>System                                                                                                    | Model:<br>Ethernet MAC Address:            | ConnectPort X4<br>00:40:9D:6D:83:99           |
| Device Cloud<br>Users<br>Position                                                                                                    | Ethernet IP Address:<br>Mobile IP Address: | 10.8.16.86<br>Not Connected                   |
| Applications<br>Python<br>RealPort<br>Industrial Automation                                                                                                    | Description:<br>Contact:<br>Location:      | None<br>None<br>None                          |
| Management<br>Serial Ports<br>Connections<br>Event Logging                                                                                                    | Device ID:                                 | 0000000-0000000-00409DFF-FF6D8399             |
| Network Services                                                                                                    |                                            |                                               |
| Administration<br>File Management<br>X.509 Certificate/Key<br>Management<br>Backup/Restore<br>Update Firmware<br>Factory Default Settings<br>System Information<br>Reboot |                                            |                                               |
| Logout                                                                                                    |                                            |                                               |

#### Configuring the ConnectPort X4 Cellular interface

Configuring the ConnectPort X4 cellular interfaces will vary depending on whether the ConnectPort X4 supports the GSM/Edge or CDMA cellular network.

This section provides examples of how to configure the ConnectPort X4 cellular interface for three of the popular cellular networks: AT&T, Verizon, and Sprint.

Follow the example for your specific cellular provider. For ATT see GSM/Edge Cellular configuration example (AT&T). For Verizon users see CDMA cellular configuration example (Verizon). For Sprint users see CDMA cellular configuration example (Sprint).

#### GSM/Edge Cellular configuration example (AT&T)

To configure a GSM/Edge ConnectPort X4 cellular interface perform the following steps:

- 1. Click **Configuration > Mobile** in the left-navigation area.
- 2. The ConnectPort X4 has two SIM slots. Slot 1 is the primary SIM slot. If you wish to use SIM Slot 2, use the SIM drop-down box dropdown and select **Slot 2** and click **Set as Primary**.

| Mobile Configuration                             |                         |  |  |  |
|--------------------------------------------------|-------------------------|--|--|--|
| Select a SIM to configure from the list below.   |                         |  |  |  |
| Settings on this page apply to the selected SIM. |                         |  |  |  |
|                                                  |                         |  |  |  |
| SIM:                                             | Slot 1 💌 Set as Primary |  |  |  |
| IMSI:                                            | 310410265385546         |  |  |  |
| ICCID:                                           | 89014104232653855469    |  |  |  |
| Phone Number:                                    | 19522212376             |  |  |  |
| Status:                                          | Primary                 |  |  |  |
|                                                  |                         |  |  |  |

Configure the Mobile Service Provider Settings:

- 1. Click the **Service Provider** dropdown and select the service provider.
- 2. Click the Service Plan/APN dropdown and select the service plan.
- 3. Enter a **Customer Plan Name** for your environment as shown.

| ▼ Mobile Settings                                                                                                    |  |  |  |
|----------------------------------------------------------------------------------------------------|--|--|--|
| Select the service provider, service plan, and connection settings used in connecting to the mobile network.                         |  |  |  |
| These settings are provided by and can be retrieved from the service provider.                                                       |  |  |  |
| Mobile Service Provider Settings                                                                                                    |  |  |  |
| Service Provider: AT&T/Cingular Wireless (Blue Network)                                                                              |  |  |  |
| Service Plan / APN: Custom APN 💌                                                                                                    |  |  |  |
| Custom Plan Name: I2GOLD                                                                                                    |  |  |  |
|                                                                                                    |  |  |  |
| Mobile Connection Settings                                                                                                    |  |  |  |
| <ul> <li>Re-establish connection when no data is received for a period of time.</li> <li>Inactivity timeout: 3600 seconds</li> </ul> |  |  |  |
| Apply Set to Defaults                                                                                                    |  |  |  |

4. Click **Apply** when finished.

#### CDMA cellular configuration example (Verizon)

**Note** This example assumes that the ESN/MEID# for the ConnectPort X4 has been activated with your cellular provider. You can find the ESN/MEID# on the bottom of your unit.

To configure a CDMA ConnectPort X4 cellular interface perform the following steps:

 Click on Configuration > Mobile from the left-hand menu and select Verizon Wireless from the Service Provider drop-down menu. The Mobile Configuration page displays.

| Mobile Configuration                                                                                         |
|----------------------------------------------------------------------------------------------------|
| <ul> <li>Mobile Settings</li> </ul>                                                                          |
| Select the service provider, service plan, and connection settings used in connecting to the mobile network. |
| These settings are provided by and can be retrieved from the service provider.                               |
| Mobile Service Provider Settings                                                                             |
| Service Provider: Verizon Wireless 💌                                                                         |
| Mobile IP mode: Mobile IP Preferred 💌                                                                        |
| Caution: Modify the mobile IP mode only on the recommendation of your service provider.                      |
| This device needs to be provisioned: Provision Device                                                        |
| Mobile Connection Settings                                                                                   |
| Re-establish connection when no data is received for a period of time.<br>Inactivity timeout: 3600 seconds   |
| Apply Set to Defaults                                                                                        |
| ► GPS Settings                                                                                               |
| Advanced Settings                                                                                            |
| SureLink Settings                                                                                            |
| Short Message Service (SMS) Settings                                                                         |

2. Click the **Service Provider** dropdown and select a service provider. The unit goes through its provisioning process.

3. Click the **Provision Device** button and follow the steps displayed within the Mobile Device Provisioning dialog screens.

**Note** The default options within the Mobile Device Provisioning dialog screens will be correct for most installations.

- 4. When the following screen displays, select the **Automatically provision the mobile device** radio button.
- 5. Click Next.

| 🕹 ConnectPort X4 Configuration and Management - Mozilla Firefox                                                                                                    |  |  |  |
|----------------------------------------------------------------------------------------------------|--|--|--|
| http://192.168.1.1/config/mobile_provisioning.htm                                                                                                    |  |  |  |
| Mobile Device Provisioning<br>Specify the method in which to provision the mobile device. This information is available from the<br>mobile provider.                                                                                                    |  |  |  |
| Mobile Device Provisioning is needed to properly configure the mobile device with the required<br>configuration used to access the mobile network. Typically, an automatic provisioning process<br>called OTASP (Over the Air Service Programming) is used to provision the device. Note that<br>automatic provisioning requires the modem device to communicate over the mobile network<br>and requires a good signal to ensure proper provisioning. |  |  |  |
| Alternatively, a manual provisioning method can be used to manually specify the required fields<br>needed to access the mobile network. The manual provisioning method is an advanced<br>configuration normally used only for custom network access or providers.                                                                                                    |  |  |  |
| <ul> <li>Automatically provision the mobile device</li> </ul>                                                                                                    |  |  |  |
| Manually provision the mobile device                                                                                                    |  |  |  |
|                                                                                                    |  |  |  |
| << Back Next >> Cancel Help                                                                                                    |  |  |  |
| Done                                                                                                    |  |  |  |

6. Continue to go through the mobile provisioning process until you see the following screen. This screen will indicate that the mobile provisioning process completed successfully.

| 🖉 ConnectPort X4 Configuration and Management - Windows Internet Explorer 📃 🗖 🔀                                                                         |
|----------------------------------------------------------------------------------------------------|
| http://10.21.6.124/config/mobile_mobile_provisioning.htm                                                                                                |
| Mobile Provisioning Summary<br>Verify the settings below and click Finish to complete the wizard.                                                       |
| The mobile device has been successfully provisioned for the mobile network. No further configuration is necessary to communicate on the mobile network. |
|                                                                                                    |
|                                                                                                    |
|                                                                                                    |
|                                                                                                    |
| < Back Finish Cancel Help                                                                                                    |
| Done 🌍 Internet 🆓 🕶 🔍 100% 👻                                                                                                    |

- 7. Click **Finish** to return to the Mobile Configuration page.
- 8. Click **Apply** on the Mobile Configuration page when finished.

#### CDMA cellular configuration example (Sprint)

**Note** This example assumes that the ESN/MEID# for the ConnectPort X4 has been activated with your cellular provider. You can find the ESN/MEID# on the bottom of your unit.

To configure a CDMA ConnectPort X4 cellular interface perform the following steps:

- 1. Click **Configuration > Mobile** from the left navigation pane.
- 2. Click the Service Provider dropdown and select Sprint PCS.

The Mobile Configuration page displays.

| Mobile Configuration                                                                                                    |  |  |
|----------------------------------------------------------------------------------------------------|--|--|
| ▼ Mobile Settings                                                                                                    |  |  |
| Select the service provider, service plan, and connection settings used in connecting to the mobile network.                         |  |  |
| These settings are provided by and can be retrieved from the service provider.                                                       |  |  |
| Mobile Service Provider Settings                                                                                                    |  |  |
| Service Provider: Sprint PCS                                                                                                    |  |  |
| This device needs to be provisioned: Provision Device                                                                                |  |  |
| Update the preferred roaming list (PRL): Update                                                                                      |  |  |
| Mobile Connection Settings                                                                                                    |  |  |
| <ul> <li>Re-establish connection when no data is received for a period of time.</li> <li>Inactivity timeout: 3600 seconds</li> </ul> |  |  |
| Apply Set to Defaults                                                                                                    |  |  |
| ► GPS Settings                                                                                                    |  |  |
| ► SureLink Settings                                                                                                    |  |  |
| Short Message Service (SMS) Settings                                                                                                 |  |  |

 After selecting a Service Provider, the unit needs to go through its provisioning process. Click the **Provision Device** button then follow the steps within the Mobile Device Provisioning dialog screens.

**Note** The default options in the Mobile Device Provision dialog screens are correct for most installations.

- 2. When the following displays, click the **Automatically provision the mobile device** radio button.
- 3. Click Next.

| 🖉 ConnectPort X4 Configuration and Management - Windows Internet Explorer 💦 🔲 🗖 🔀                                                                                                    |  |  |  |
|----------------------------------------------------------------------------------------------------|--|--|--|
| http://10.21.6.124/config/mobile/mobile_provisioning.htm                                                                                                    |  |  |  |
| Mobile Device Provisioning<br>Specify the method in which to provision the mobile device. This information is available from the<br>mobile provider.                                                                                                    |  |  |  |
| Mobile Device Provisioning is needed to properly configure the mobile device with the required configuration used to access the mobile network. Typically, an automatic provisioning process called IOTA (IP-Based Over the Air) is used to provision the device. Note that automatic provisioning requires the modem device to communicate over the mobile network and requires a good signal to ensure proper provisioning. |  |  |  |
| Alternatively, a manual provisioning method can be used to manually specify the required fields needed to access the mobile network. The manual provisioning method is an advanced configuration normally used only for custom network access or providers.                                                                                                    |  |  |  |
| <ul> <li>Automatically provision the mobile device</li> </ul>                                                                                                    |  |  |  |
| O Manually provision the mobile device                                                                                                    |  |  |  |
|                                                                                                    |  |  |  |
| << Back Next>> Cancel Help                                                                                                    |  |  |  |
| Done 🌍 Internet 🆓 🕶 📆 100% 🔻 🛒                                                                                                    |  |  |  |

4. Continue to go through the mobile provisioning process until you see the following page, which indicates that the mobile provisioning process completed successfully.

| 🖉 ConnectPort X4 Configuration and Management - Windows Internet Explorer 📃 🗖 🔀                                                                         |  |  |  |
|----------------------------------------------------------------------------------------------------|--|--|--|
| http://10.21.6.124/config/mobile_mobile_provisioning.htm                                                                                                |  |  |  |
| Mobile Provisioning Summary<br>Verify the settings below and click Finish to complete the wizard.                                                       |  |  |  |
| The mobile device has been successfully provisioned for the mobile network. No further configuration is necessary to communicate on the mobile network. |  |  |  |
| < Back Finish Cancel Help                                                                                                    |  |  |  |
| Done                                                                                                    |  |  |  |

- 5. Click **Finish** to return to the Mobile Configuration page.
- 6. Click **Apply** on the Mobile Configuration page when finished.

# Verifying the ConnectPort X4 cellular connection status

Once the correct cellular configuration has been applied, the ConnectPort X4 will begin to establish the cellular connection. You can verify the connection status by navigating to the **Administration > System Information > Mobile** page.

| l<br>ork<br>le<br>lowing information and statistics can be used to manage and monitor your mobile connection. Th<br>a helpful in troubleshooting problems with the mobile network.<br>nformation                                                                                                    | /stem               | Information                                                    |                                                   |                                  |                 |               |
|----------------------------------------------------------------------------------------------------|---------------------|----------------------------------------------------------------|---------------------------------------------------|----------------------------------|-----------------|---------------|
| ork         lowing information and statistics can be used to manage and monitor your mobile connection. The helpful in troubleshooting problems with the mobile network.         IMSI and ICCID       Phone Number       Status       PIN Status       Active         310410265385546       19522212376       Primary       Ready       Image: Colspan="2">Colspan="2">Colspan="2"         Colspan="2"       Colspan="2"       Colspan="2"       Colspan="2"       Colspan="2"       Colspan="2"       Colspan="2"       Colspan="2"       Colspan="2"       Colspan="2"       Colspan="2"       Colspan="2" <t< td=""><td>ienera</td><td>l</td><td></td><td></td><td></td><td></td></t<> | ienera              | l                                                              |                                                   |                                  |                 |               |
| le lowing information and statistics can be used to manage and monitor your mobile connection. The helpful in troubleshooting problems with the mobile network.<br>Information           IMSI and ICCID         Phone Number         Status         PIN Status         Active           310410265385546         19522212376         Primary         Ready         ●           310410265385546         19522212376         Primary         Ready         ●           8901410423265385546         19522212376         Primary         Ready         ●           IMSI: N/A         N/A         Not configured         N/A         ●           ICCID: N/A         N/A         Not configured         N/A         ●           e Connection          0x06EF (55023)         ○         ●         ●           cell ID:         0x969E (38558)         ○         ○         ●         ●         ●         ●         ●         ●         ●         ●         ●         ●         ●         ●         ●         ●         ●         ●         ●         ●         ●         ●         ●         ●         ●         ●         ●         ●         ●         ●         ●         ●         ●         ●         ●         ●         ●         ●         ●         ●                                                                                                    | erial               |                                                                |                                                   |                                  |                 |               |
| lowing information and statistics can be used to manage and monitor your mobile connection. The helpful in troubleshooting problems with the mobile network.<br>INSI and ICCID Phone Number Status PIN Status Active<br>310410265385546 19522212376 Primary Ready<br>310410265385546 19522212376 Primary Ready<br>3104104232653855469 N/A Not configured N/A<br>INSI: N/A N/A NA Not configured N/A<br>CCID: N/A<br>e Connection<br>Registration Status: Registered (Home Network)<br>Location Area Code: 0xD6EF (55023)<br>Cell ID: 0x969E (38558)<br>Signal Strength: ■ ■ ■ ■ ■ ■ ■ ■ ■ ■ ■ ■ ■ ■ ■ ■ ■ ■ ■                                                                                                    | etwor               | k                                                              |                                                   |                                  |                 |               |
| a helpful in troubleshooting problems with the mobile network.<br>nformation<br><u>IMSI and ICCID</u> Phone Number Status PIN Status Active<br>310410265385546 19522212376 Primary Ready<br>89014104232653855469<br>IMSI: N/A N/A Not configured N/A<br>ICCID: N/A<br>e Connection<br>Registration Status: Registered (Home Network)<br>Location Area Code: 0x06EF (55023)<br>Cell ID: 0x969E (38558)<br>signal Strength:<br>IP Address: 166.130.120.49<br>Primary DNS Address: 209.183.33.23<br>iecondary DNS Address: 209.183.33.23<br>Data Received: 30222 bytes<br>Data Sent: 42331 bytes<br>Idle Resets: 26<br>Inactivity Time: 3600 seconds (receiving)<br>0 seconds (sending)                                                                                                    | lobile              |                                                                |                                                   |                                  |                 |               |
| IMSI and ICCIDPhone NumberStatusPIN StatusActive31041026538554619522212376PrimaryReady89014104232653855469IMSI: N/AN/ANot configuredN/AIMSI: N/AN/ANot configuredN/AICCID: N/A </td <td>ne follo<br/>so be ł</td> <td>wing information and sta<br/>nelpful in troubleshooting</td> <td>atistics can be used to<br/>g problems with the mo</td> <td>manage and mon<br/>obile network.</td> <td>itor your mobil</td> <td>e connection.</td>                                                                                                    | ne follo<br>so be ł | wing information and sta<br>nelpful in troubleshooting         | atistics can be used to<br>g problems with the mo | manage and mon<br>obile network. | itor your mobil | e connection. |
| 310410265385546       19522212376       Primary       Ready       ●         89014104232653855469       IMSI: N/A       N/A       Not configured       N/A       ●         IMSI: N/A       N/A       Not configured       N/A       ●         ICCID: N/A       ●       ●       ●       ●       ●       ●         e Connection        ●       ●       ●       ●       ●       ●       ●       ●       ●       ●       ●       ●       ●       ●       ●       ●       ●       ●       ●       ●       ●       ●       ●       ●       ●       ●       ●       ●       ●       ●       ●       ●       ●       ●       ●       ●       ●       ●       ●       ●       ●       ●       ●       ●       ●       ●       ●       ●       ●       ●       ●       ●       ●       ●       ●       ●       ●       ●       ●       ●       ●       ●       ●       ●       ●       ●       ●       ●       ●       ●       ●       ●       ●       ●       ●       ●       ●       ●       ●       ●       ●       ●       <                                                                                                    | 6IM Inf             | ormation                                                       |                                                   |                                  |                 |               |
| 89014104232653855469         IMSI: N/A       N/A       Not configured       N/A         ICCID: N/A         e Connection         Registration Status:       Registered (Home Network)         Location Area Code:       0xD6EF (55023)         Cell ID:       0x969E (38558)         Signal Strength:       ●●●●●●●●●●●●●●●●●●●●●●●●●●●●●●●●●●●●                                                                                                    | Slot                | IMSI and ICCID                                                 | Phone Number                                      | Status                           | PIN Status      | Active        |
| ICCID: N/A<br>e Connection<br>Registration Status: Registered (Home Network)<br>Location Area Code: DxD6EF (55023)<br>Cell ID: 0x969E (38558)<br>Signal Strength: C-88 dBm)<br>e Statistics<br>IP Address: 166.130.120.49<br>Primary DNS Address: 209.183.33.23<br>Data Received: 30222 bytes<br>Data Sent: 42331 bytes<br>Idle Resets: 26<br>Inactivity Timer: 3600 seconds (receiving)<br>O seconds (sending)                                                                                                    | 1                   |                                                                |                                                   | Primary                          | Ready           | 9             |
| Registration Status:       Registered (Home Network)         Location Area Code:       0xD6EF (55023)         Cell ID:       0x969E (38558)         Signal Strength:       ••••••••••••••••••••••••••••••••••••                                                                                                    | 2                   | •                                                              | N/A                                               | Not configured                   | N/A             | ٢             |
| Location Area Code: 0xD6EF (55023)<br>Cell ID: 0x969E (38558)<br>Signal Strength: 0x969E (38558)<br>e Statistics<br>Primary DNS Address: 166.130.120.49<br>Primary DNS Address: 209.183.33.23<br>Deta Received: 30222 bytes<br>Data Sent: 42331 bytes<br>Idle Resets: 26<br>Inactivity Timer: 3600 seconds (receiving)<br>0 seconds (sending)                                                                                                    | Iobile              | Connection                                                     |                                                   |                                  |                 |               |
| e Statistics<br>IP Address: 166.130.120.49<br>Primary DNS Address: 209.183.33.23<br>Secondary DNS Address: 209.183.33.23<br>Data Received: 30222 bytes<br>Data Sent: 42331 bytes<br>Idle Resets: 26<br>Inactivity Timer: 3600 seconds (receiving)<br>0 seconds (sending)                                                                                                    |                     | Location Area Code:                                            | 0xD6EF (55023)                                    | etwork)                          |                 |               |
| IP Address: 166.130.120.49<br>Primary DNS Address: 209.183.33.23<br>Secondary DNS Address: 209.183.33.23<br>Data Received: 30222 bytes<br>Data Sent: 42331 bytes<br>Idle Resets: 26<br>Inactivity Timer: 3600 seconds (receiving)<br>0 seconds (sending)                                                                                                    |                     | Signal Strength:                                               | ••••• (-88 dBm)                                   |                                  |                 |               |
| Primary DNS Address:209.183.33.23iecondary DNS Address:209.183.33.23Data Received:30222 bytesData Sent:42331 bytesIdle Resets:26Inactivity Timer:3600 seconds (receiving)0 seconds (sending)                                                                                                    | obile               | Statistics                                                     |                                                   |                                  |                 |               |
| Inactivity Timer: 3600 seconds (receiving)<br>0 seconds (sending)                                                                                                    |                     | Primary DNS Address:<br>condary DNS Address:<br>Data Received: | 209.183.33.23<br>209.183.33.23<br>30222 bytes     |                                  |                 |               |
| e Information                                                                                                    |                     |                                                                | 3600 seconds (receiv                              | ring)                            |                 |               |
|                                                                                                    | Mobile              | Information                                                    |                                                   |                                  |                 |               |

**Note** In the above example, the ConnectPort X4 is connected to the cellular network and has obtained the 166.130.120.49 address for its cellular interface.

### **Configuring the ConnectPort X4 IP gateway priority**

Once the ConnectPort X4's cellular interface is connected, it can reach the Internet via either of its network interfaces (Mobile or Ethernet). Configuring the ConnectPort X4 Gateway priority list determines the priority for each of its network interfaces. By default the ConnectPort X4 gives the Mobile interface the highest priority.

Use the **Configuration > Network > Advanced Network Settings** page, to configure the ConnectPort X4 IP Gateway priority list and the DNS Priority List.

| <ul> <li>Advanced Network Set</li> </ul>                                                                | ttings                                                                                                    |  |  |  |
|----------------------------------------------------------------------------------------------------|----------------------------------------------------------------------------------------------------|--|--|--|
|                                                                                                    | e advanced settings used to fine tune the network connection and network ettings will typically work in most situations. |  |  |  |
| IP Settings                                                                                             |                                                                                                    |  |  |  |
| Host Name:                                                                                              |                                                                                                    |  |  |  |
| Static Primary DNS:                                                                                     | 0.0.0.0                                                                                                    |  |  |  |
| Static Secondary DNS:                                                                                   | 0.0.0.0                                                                                                    |  |  |  |
| DNS Priority:                                                                                           | Static A<br>Mobile<br>Ethernet V                                                                                         |  |  |  |
| Gateway Priority:                                                                                       | Mobile C<br>Ethernet C                                                                                                   |  |  |  |
| See also IP Network Fail                                                                                | over Settings for default gateway management.                                                                            |  |  |  |
| DNS Proxy Settings                                                                                      |                                                                                                    |  |  |  |
| <ul> <li>Enable DNS Proxy Service</li> <li>Request Cache Size Maximum: 256 entries (16-1024)</li> </ul> |                                                                                                    |  |  |  |

### **Configuring the ConnectPort X4 Ethernet interface**

Now that the ConnectPort X4's WiFi interface is configured, you must configure the Ethernet interface. The Ethernet configuration changes will involve disabling the DHCP Server and determining how the ConnectPort X4 will be given its IP address.

1. Click **Configuration > Network** in the left navigation pane. The Network Configuration screen with the Ethernet IP Settings page displays.

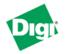

#### **ConnectPort X4 Configuration and Management**

| Home                                                                                                    | Network Configuration                                                                                                    |  |
|----------------------------------------------------------------------------------------------------|----------------------------------------------------------------------------------------------------|--|
| Configuration<br>Network                                                                                                    | ▼ Ethernet IP Settings                                                                                                    |  |
| Network<br>Mobile<br>XBee Network<br>Serial Ports<br>Camera<br>Alarms<br>System<br>Device Cloud<br>Users<br>Position                                                                                                    | <ul> <li>Obtain an IP address automatically using DHCP *</li> <li>Use the following IP address:         <ul> <li>* IP Address:</li> <li>192.168.1.1</li> <li>* Subnet Mask:</li> <li>255.255.255.0</li> </ul> </li> <li>Default Gateway:</li> <li>0.0.0</li> </ul>                                                                                                    |  |
| Applications<br>Python<br>RealPort<br>Industrial Automation                                                                                                    | <ul> <li>Enable AutoIP address assignment</li> <li>* Changes to DHCP, IP address, and Subnet Mask may affect <u>your browser</u> connection.</li> </ul>                                                                                                    |  |
| Management<br>Serial Ports                                                                                                    | Apply                                                                                                    |  |
| Senai Ports<br>Connections<br>Event Logging<br>Network Services<br>Administration<br>File Management<br>X.509 Certificate/Key<br>Management<br>Backup/Restore<br>Update Firmware<br>Factory Default Settings<br>System Information<br>Reboot<br>Logout | <ul> <li>DHCP Server Settings</li> <li>Network Services Settings</li> </ul>                                                                                                    |  |
|                                                                                                    | <ul> <li>&gt; Dynamic DNS Update Settings</li> <li>&gt; IP Filtering Settings</li> <li>&gt; IP Forwarding Settings</li> <li>&gt; IP Network Failover Settings</li> <li>&gt; Socket Tunnel Settings</li> <li>&gt; Virtual Private Network (VPN) Settings</li> <li>&gt; IP Pass-through Settings</li> <li>&gt; Host List Settings</li> <li>&gt; Virtual Router Redundancy Protocol (VRRP) Settings</li> <li>&gt; Advanced Network Settings</li> </ul> |  |
|                                                                                                    | Advanced Network Settings                                                                                                    |  |

- 2. Click the DHCP Server Settings link to open the DHCP Server Settings page.
- 3. The ConnectPort X4 can act as a DHCP Server on either its network interfaces. If it was not configured to act as a DHCP on the WiFi network above, and you do not wish for it to act as a DHCP Server on the Ethernet network, uncheck the Enable Dynamic Host Configuration Protocol (DHCP) Server to disable the DHCP server.

4. Click Apply when finished.

The ConnectPort X4 is now ready to be moved to your Ethernet network, and by default will use its Ethernet network as its primary network interface.

 Disconnect the ConnectPort X4 from your PC and then connect it to the Ethernet network. Reconfigure the PC with a static IP address prior to moving the PC to the Ethernet network.

#### Viewing ConnectPort X4 IP address information

The ConnectPort X4 Home page will display the IP address for both the Ethernet and Cellular networks.

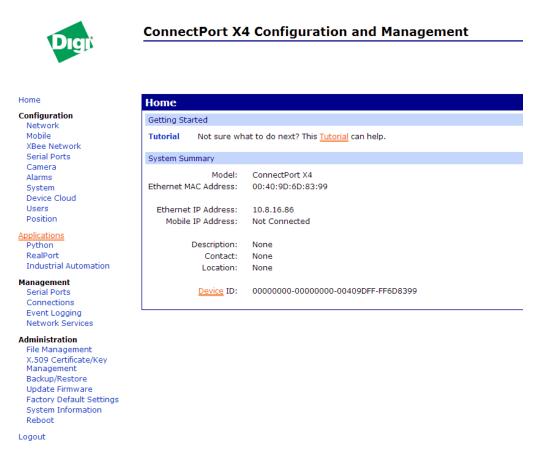

#### **Viewing ConnectPort X4 Ethernet statistics**

Navigate to the **Administration > System Information > Network** page to view information about the Ethernet Link and ,Ethernet and IP statistics.

You have completed basic configuration of your ConnectPort X4.

# **ConnectPort X4 WiFi models**

The ConnectPort X4 WiFi models have WiFi and Ethernet interfaces. By default, the Ethernet interface is configured as a DHCP Server with a static IP Address of 192.168.1.1. This configuration simplifies the initial configuration of the unit.

| Connecting to the ConnectPort X4 home page          |  |
|-----------------------------------------------------|--|
| Configuring the ConnectPort X4 WiFi interface       |  |
| Verifying the ConnectPort X4 WiFi connection status |  |
| Configuring the ConnectPort X4 IP Gateway Priority  |  |
| Configuring the ConnectPort X4 Ethernet interface   |  |
| Viewing ConnectPort X4 IP address information       |  |
| Viewing ConnectPort X4 Ethernet statistics          |  |
| 8                                                   |  |

#### Connecting to the ConnectPort X4 home page

- 1. Connect one end of the provided Ethernet cable to your PC, and the other end to the ConnectPort X4 Ethernet port.
- 2. Ensure that your PC is configured to obtain its IP address (via DHCP).
- 3. Open the web interface of the ConnectPort X4 by navigating to the 192.168.1.1 address in a web browser on the PC.
- 4. You will be prompted to enter the default user name and password.

#### User name: root

**Password**: Enter the unique password printed on the device label. If the label does not have a password, use the default password **dbps**. If neither password works, the password may have been changed. Check with your system administrator.

5. The device's Home page appears.

|                                                                                                    | ConnectPort X4 Configuration and Management                               |                                     |  |  |
|----------------------------------------------------------------------------------------------------|---------------------------------------------------------------------------|-------------------------------------|--|--|
| UGIN                                                                                                    |                                                                           |                                     |  |  |
| Home                                                                                                    | Home                                                                      |                                     |  |  |
| Configuration                                                                                                    | Getting Started                                                           |                                     |  |  |
| Network<br>Mobile<br>XBee Network                                                                                                    | Tutorial         Not sure what to do next? This <u>Tutorial</u> can help. |                                     |  |  |
| Serial Ports                                                                                                    | System Summary                                                            |                                     |  |  |
| Camera<br>Alarms<br>System<br>Device Cloud                                                                                                    | Model:<br>Ethernet MAC Address:                                           | ConnectPort X4<br>00:40:9D:6D:83:99 |  |  |
| Users<br>Position                                                                                                    | Ethernet IP Address:<br>Mobile IP Address:                                | 10.8.16.86<br>Not Connected         |  |  |
| Applications<br>Python<br>RealPort<br>Industrial Automation                                                                                                    | Description:<br>Contact:<br>Location:                                     | None<br>None<br>None                |  |  |
| Management<br>Serial Ports<br>Connections<br>Event Logging                                                                                                    | Device ID:                                                                | 0000000-0000000-00409DFF-FF6D8399   |  |  |
| Network Services                                                                                                    |                                                                           |                                     |  |  |
| Administration<br>File Management<br>X.509 Certificate/Key<br>Management<br>Backup/Restore<br>Update Firmware<br>Factory Default Settings<br>System Information<br>Reboot |                                                                           |                                     |  |  |
| Logout                                                                                                    |                                                                           |                                     |  |  |

### **Configuring the ConnectPort X4 WiFi interface**

To configure the ConnectPort X4 WiFi interface perform the following steps:

1. Click **Configuration > Network** from the left navigation pane. The Network Configuration screen (with the Ethernet IP Settings) page displays.

| Network Configuration                                                                                      | Network Configuration                                      |  |
|----------------------------------------------------------------------------------------------------|------------------------------------------------------------|--|
| ▼ Ethernet IP Settings                                                                                     |                                                            |  |
|                                                                                                    |                                                            |  |
| <ul> <li>Obtain an IP address automatically using DHCP *</li> <li>Use the following IP address:</li> </ul> |                                                            |  |
| -                                                                                                    |                                                            |  |
| * IP Address:                                                                                              | 10.21.6.123                                                |  |
| * Subnet Mask:                                                                                             | 255.255.255.0                                              |  |
| Default Gateway:                                                                                           | 10.21.6.1                                                  |  |
| Enable AutoIP address                                                                                      | assignment                                                 |  |
| * Changes to DHCP, IP add                                                                                  | lress, and Subnet Mask may effect your browser connection. |  |
| Apply                                                                                                    |                                                            |  |
| WiFi IP Settings                                                                                           |                                                            |  |
| WiFi LAN Settings                                                                                          | -                                                          |  |
| WIFI LAW Settings     WiFi Security Settings                                                               |                                                            |  |
| WiFi Security Settings     WiFi 802.1x Authentication Settings                                             |                                                            |  |
| <ul> <li>DHCP Server Settings</li> </ul>                                                                   |                                                            |  |
| <ul> <li>Network Services Settings</li> </ul>                                                              |                                                            |  |
| <ul> <li>IP Filtering Settings</li> </ul>                                                                  | ,<br>                                                      |  |
| IP Forwarding Settings                                                                                     |                                                            |  |
| IP Network Failover Settings                                                                               |                                                            |  |
| Socket Tunnel Settings                                                                                     |                                                            |  |
| Virtual Private Network (VPN) Settings                                                                     |                                                            |  |
| Host List Settings                                                                                         |                                                            |  |
| Advanced Network Settings                                                                                  |                                                            |  |

You can use the Network Configuration page to configure WiFi IP, LAN, and Security settings ,depending on the installation type.

#### **ConnectPort X4 WiFi IP settings page**

1. Click (**Configuration > Network > WiFi IP Settings**), and configure how the ConnectPort X4 determines its IP address on the WiFi network.

| ▼ WiFi IP Settings                                                                 |                            |  |
|------------------------------------------------------------------------------------|----------------------------|--|
| ⊙ Obtain an IP address                                                             | automatically using DHCP * |  |
| O Use the following IP address:                                                    |                            |  |
| * IP Address:                                                                      | 172.16.31.233              |  |
| * Subnet Mask:                                                                     | 255.255.255.0              |  |
| Default Gateway:                                                                   | 172.16.31.1                |  |
| Enable AutoIP address assignment                                                   |                            |  |
| * Changes to DHCP, IP address, and Subnet Mask may effect your browser connection. |                            |  |
| Apply                                                                              |                            |  |

The WiFi IP Settings page allows you to set your ConnectPort X4 to obtain an IP address on the WiFi network automatically (using DHCP) or enter in your own IP address.

- 2. Configure your WiFi IP settings as desired.
- 3. Click **Apply** when finished.

#### ConnectPort X4 WiFi LAN settings page

1. Click (Configuration > Network > WiFi LAN Settings) open the WiFi IP Settings page.

| ▼ WiFi LAN Settings                                                                                                    |  |
|----------------------------------------------------------------------------------------------------|--|
| Network name: TRENDnet (SSID)                                                                                               |  |
| Connect to any available WiFi network                                                                                       |  |
| <ul> <li>Connect to access point (infrastructure) networks only</li> </ul>                                                  |  |
| Connect to peer-to-peer (ad-hoc) networks only                                                                              |  |
| Country: United States  Band: BG Only  Channel: 1 - 2412 MHz (bg)  Transmit power: 14  dBm                                  |  |
| <ul> <li>Enable Short Preamble</li> <li>Enable 802.11d multi domain capability</li> <li>Enable Antenna Diversity</li> </ul> |  |

The WiFi LAN Settings page allows you to set your connection type and name your network. The above example configures the ConnectPort X4 to connect to the "TRENDnet" WiFi network, using Channel 1.

- 2. Configure your WiFi LAN settings as desired.
- 3. Click **Apply** when finished.

#### ConnectPort X4 WiFi security settings page

1. Click (Configuration > Network > WiFi Security Settings) to open the WiFi IP Settings page.

| ▼ WiFi Security Settings                                                                                                    |
|----------------------------------------------------------------------------------------------------|
| Network Authentication                                                                                                    |
| <ul> <li>Use any available authentication method</li> <li>Use the following selected method(s):</li> <li>Open System</li> <li>Shared Key</li> <li>WEP with 802.1x authentication</li> <li>WPA with pre-shared key (WPA-PSK)</li> <li>WPA with 802.1x authentication</li> <li>Cisco LEAP</li> <li>EAP-FAST</li> </ul> |
| Data Encryption                                                                                                    |
| <ul> <li>Use any available encryption method</li> <li>Use the following selected method(s):         <ul> <li>Open System (no encryption)</li> <li>WEP</li> <li>TKIP</li> <li>CCMP</li> </ul> </li> </ul>                                                                                                    |
| WEP Keys                                                                                                    |
| Transmit key:                                                                                                    |
|                                                                                                    |
| WPA PSK<br>Enter a passphrase when WPA-PSK authentication is enabled. Note: the passphrase will need to be re-entered whenever<br>the Network SSID is changed.                                                                                                    |
| Passphrase: ••••••                                                                                                    |

Use the WiFi Security Settings page to set Network Authentication, Data Encryption, WEP Key, WPA PSK, and Username/Password information for your network. The above example configures the ConnectPort X4 to use WPA-PSK authentication using TKIP encryption with a WPA PSK passphrase.

- 2. Configure your WiFi security settings as desired.
- 3. Click **Apply** when finished.

#### **ConnectPort X4 DHCP server settings page**

- If the ConnectPort X4 is to act as a DHCP Server on the WiFi network, click Configuration > Network > DHCP Server Settings to open the DHCP Server Settings page.
- 2. The ConnectPort X4 can act as a DHCP Server on its WiFi or Ethernet interface. Check the **Enable Dynamic Host Configuration Protocol (DHCP) Server** check box
- 3. Click the Scope Name dropdown.
- 4. Select wln0 Scope name.
- 5. Configure the other parameters as appropriate.
- 6. Click **Apply** when finished.

| ▼ DHCP Server Settings                                                                                                    |
|----------------------------------------------------------------------------------------------------|
| Note: For the DHCP server to operate, the ConnectPort X4 must be configured to use a static IP address. (See the IP Settings page in the Network<br>Configuration area.) Please review additional notes below. |
| Enable Dynamic Host Configuration Protocol (DHCP) Server                                                                                                    |
| Scope Name: wIn0 🗸                                                                                                    |
| * IP Addresses: 192.168.1.100 to 192.168.1.131                                                                                                    |
| Lease Duration: 1 days 0 hrs 0 mins                                                                                                    |
| ☑ Wait specified delay before sending DHCP offer reply                                                                                                    |
| Delay: 500 ms                                                                                                    |
|                                                                                                    |
| Check that an IP address is not in use before offering it                                                                                                    |
| ☑ Send the DHCP Server IP address as a DNS Proxy Server                                                                                                    |
| Send a default gateway in the client lease (DHCP Option 3: Routers on Subnet):                                                                                                    |
| <ul> <li>IP address of scope interface (default)</li> </ul>                                                                                                    |
| <ul> <li>Configured IP address of default gateway for scope interface</li> </ul>                                                                                                    |
| This gateway IP address:     0.0.0.0                                                                                                    |
| Do not send a default gateway                                                                                                    |
| O bo hot send a derault gateway                                                                                                    |
| Static Lease Reservations **                                                                                                    |
| Enable IP Address MAC Address                                                                                                    |
| No reservations currently configured                                                                                                    |
| Add                                                                                                    |
| Remove All                                                                                                    |
|                                                                                                    |
| Address Exclusions ***                                                                                                    |
| Enable Start Address End Address No exclusions currently configured                                                                                                    |
| $\sim$ 0.0.0 to 0.0.0 Add                                                                                                    |
|                                                                                                    |
| Remove All                                                                                                    |
| For DHCP server status and lease management, use the DHCP Server Management page in the Network Services Management area.                                                                                      |
|                                                                                                    |

\* The IP address pool must specify addresses that are in the subnetwork of the ConnectPort X4. The DHCP server will not operate if this configuration does not meet this requirement

#### Verifying the ConnectPort X4 WiFi connection status

Click Administration > System Information > Mobile. The System Information page displays. It shows the following displaying the settings and statistics for the WiFi network.

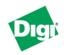

#### **ConnectPort X4 Configuration and Management**

Home

Configuration

XBee Network

Serial Ports Camera

Device Cloud Users Position

Alarms

System

Applications Python RealPort

Management

Serial Ports

Connections Event Logging

Administration

Reboot

Logout

Network Services

File Management

Backup/Restore Update Firmware

System Information

X.509 Certificate/Key Management

Industrial Automation

Network Mobile

#### System Information ▼ General Model: ConnectPort X4 Ethernet MAC Address: 00:40:9D:6D:83:99 Firmware Version: 2.17.0.5 (Version 82001536\_N 08/30/2013) Boot Version: 1.1.3 (release\_82001975\_D) POST Version: 1.1.3 (release\_82001753\_H) Product VPD Version: release\_82003236\_A Product ID: 0x0081 Hardware Strapping: 0x0044 CPU Utilization: 3% Up Time: 2 days 17 hours 6 minutes 26 seconds Date and Time: Sat Jan 3 17:06:26 1970 (based on uptime) Total Memory: 32768 KB Used Memory: 16124 KB Free Memory: 16644 KB Total Flash Filesystem: 7812 KB Used Flash Filesystem: 625 KB 7187 KB Free Flash Filesystem: Refresh Serial Factory Default Settings Network Mobile ▶ IP Network Failover Device Cloud Position XBee Network Diagnostics

### **Configuring the ConnectPort X4 IP Gateway Priority**

Once the WiFi interface is connected, the ConnectPort X4 can reach the Internet by the WiFi or Ethernet network interfaces. Configuring the ConnectPort X4 Gateway Priority list determines the priority for each of its network interfaces. By default the ConnectPort X4 gives the Ethernet interface the highest priority.

1. Click Configuration > Network > Advanced Network Settings to configure the ConnectPort

X4 IP Gateway Priority list and the DNS Priority List.

| <ul> <li>Advanced Network Set</li> </ul>                                                                                                    | ▼ Advanced Network Settings |                       |  |
|----------------------------------------------------------------------------------------------------|-----------------------------|-----------------------|--|
| The following settings are advanced settings used to fine tune the network connection and network interfaces. The default settings will typically work in most situations. |                             |                       |  |
| IP Settings                                                                                                    |                             |                       |  |
| Host Name:                                                                                                    |                             |                       |  |
| Static Primary DNS:                                                                                                    | 0.0.00                      |                       |  |
| Static Secondary DNS:                                                                                                    | 0.0.00                      |                       |  |
| DNS Priority:                                                                                                    | Static<br>Ethernet<br>WiFi  | 0                     |  |
| Gateway Priority:                                                                                                    | Ethernet<br>WiFi            | •<br>•                |  |
| See also IP Network Failover Settings for default gateway management. DNS Proxy Settings                                                                                   |                             |                       |  |
| Enable DNS Proxy Se                                                                                                    | ervice                      |                       |  |
| Request Cache                                                                                                    |                             | 256 entries (16-1024) |  |
|                                                                                                    |                             | 20 seconds (10-120)   |  |
| Request Retries Per DNS Server: 1 retries (0-4)                                                                                                    |                             | 1 retries (0-4)       |  |
| For new client requests received when the request cache is full:                                                                                                    |                             |                       |  |
| Replace the Least Recently Used (LRU) client request with the new request                                                                                                  |                             |                       |  |
| O Discard (ignore) new requests until some existing requests have expired                                                                                                  |                             |                       |  |
| Ethernet Interface                                                                                                    |                             |                       |  |

- 2. Use the up or down arrows to raise or lower the a DNS Priority.
- 3. Use the up or down arrows to raise or lower the Gateway Priority.
- 4. Click **Apply** when finished.

### **Configuring the ConnectPort X4 Ethernet interface**

Now that the ConnectPort X4's cellular interface is configured, you must configure the Ethernet interface. The Ethernet configuration changes involve disabling the DHCP Server and determining how the ConnectPort X4 will acquire its IP address.

1. Click **Configuration > Network** in the left navigation pane. The Network Configuration screen (with the Ethernet IP Settings page) displays.

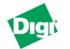

#### **ConnectPort X4 Configuration and Management**

| Home                                                                                                    | Network Configuration                                                                                      |  |
|----------------------------------------------------------------------------------------------------|----------------------------------------------------------------------------------------------------|--|
| Configuration<br>Network                                                                                | ▼ Ethernet IP Settings                                                                                     |  |
| Network<br>XBee Network<br>Serial Ports<br>Camera                                                       | <ul> <li>Obtain an IP address automatically using DHCP *</li> <li>Use the following IP address:</li> </ul> |  |
| Alarms                                                                                                  | * IP Address: 192.168.1.1                                                                                  |  |
| System<br>Device Cloud                                                                                  | * Subnet Mask: 255.255.255.0                                                                               |  |
| Users<br>Position                                                                                       | Default <u>Gateway</u> : 0.0.0.0                                                                           |  |
| Applications<br>Python                                                                                  | Enable AutoIP address assignment                                                                           |  |
| RealPort<br>Industrial Automation                                                                       | * Changes to DHCP, IP address, and Subnet Mask may affect your <u>browser</u> connection.                  |  |
| Management<br>Serial Ports<br>Connections<br>Event Logging                                              | Apply                                                                                                    |  |
|                                                                                                    | DHCP Server Settings                                                                                       |  |
| Network Services                                                                                        | Network Services Settings                                                                                  |  |
| Administration                                                                                          | Dynamic DNS Update Settings                                                                                |  |
| File Management<br>X.509 Certificate/Key                                                                | ► IP Filtering Settings                                                                                    |  |
| Management                                                                                              | IP Forwarding Settings                                                                                     |  |
| Backup/Restore<br>Update Firmware<br>Factory Default Settings<br>System Information<br>Reboot<br>Logout | IP Network Failover Settings                                                                               |  |
|                                                                                                    | Socket Tunnel Settings                                                                                     |  |
|                                                                                                    | Virtual Private Network (VPN) Settings                                                                     |  |
|                                                                                                    | ► IP Pass-through Settings                                                                                 |  |
|                                                                                                    | Host List Settings                                                                                         |  |
|                                                                                                    | Virtual Router Redundancy Protocol (VRRP) Settings                                                         |  |
|                                                                                                    | Advanced Network Settings                                                                                  |  |

- 2. Click the DHCP Server Settings link to open the DHCP Server Settings page.
- 3. To disable the DHCP Server, uncheck the **Enable Dynamic Host Configuration Protocol** (DHCP) Server entry.
- 4. Click **Apply** when finished.
- 5. Return to the Ethernet IP Settings page by clicking the Ethernet IP Settings link.

- 6. Configure the ConnectPort X4 with either a static IP address, or have it get its IP address from a DHCP Server, whichever method is appropriate.
- 7. Click Apply when finished.

The ConnectPort X4 is now ready to be moved to your Ethernet network, and by default will use its cellular interface as its primary network interface.

8. Disconnect the ConnectPort X4 from your PC and then connect it to the Ethernet network (if the PC needs to be reconfigured with a static IP address, do this prior to moving the PC to the Ethernet network.

### **Viewing ConnectPort X4 IP address information**

The ConnectPort X4 Home page display s the IP address for the Ethernet and WiFi networks.

### **Viewing ConnectPort X4 Ethernet statistics**

Click **Administration > System Information > Network** to view information about the Ethernet Link and Ethernet and IP statistics.

You have completed basic configuration of your ConnectPort X4.

# **Regulatory information**

Digi complies with all U.S. federal regulations for digital devices as well as the international regulations described below.

#### For U.S. Government use:

Computer software is furnished with Restricted Rights in accordance with FAR 52.227-14. Technical Data is furnished with Limited Rights in accordance with DFAR 252.227-7013 (b) (3) of the clause entitled RIGHTS IN TECHNICAL DATA – NONCOMMERCIAL ITEMS."

#### For non-U.S. Government use:

These programs are supplied under a license. They may be used, disclosed, and/or copied only as supplied under such license agreement. Any copy must contain the above copyright notice and restricted rights notice. Use, copying, and/or disclosure of the programs is strictly prohibited unless otherwise provided for in the license agreement.

# Federal Communication (FCC) regulatory information (USA only)

This equipment has been tested and found to comply with the limits for a Class B digital device, pursuant to Part 15 of the FCC Rules. These limits are designed to provide reasonable protection against harmful interference in a residential installation. This equipment generates, uses, and can radiate radio frequency energy and, if not installed and used in accordance with the instructions, may cause harmful interference to radio communications. However, there is no guarantee that interference will not occur in a particular installation. If this equipment does cause harmful interference to radio or television reception, which can be determined by turning the equipment off and on, the user is encouraged to correct the interference by one or more of the following measures:

- Reorient or relocate the receiving antenna.
- Increase the separation between the equipment and the receiver.
- Connect the equipment into an outlet that is on a circuit different from the receiver.
- Consult the dealer or an experienced radio/TV technician for help.

#### Labeling Requirements (FCC 15.19)

This device complies with Part 15 of FCC rules. Operation is subject to the following two conditions: (1) this device may not cause harmful interference, and (2) this device must accept any interference received, including interference that may cause undesired operation.

If the FCC ID is not visible when installed inside another device, then the outside of the device into which the module is installed must also display a label referring to the enclosed module FCC ID.

#### Modifications (FCC 15.21)

Changes or modifications to this equipment not expressly approved by Digi may void the user's authority to operate this equipment.

# **Declaration of Conformity (DoC)**

Digi has issued Declarations of Conformity for the ConnectPort X4 concerning emissions, EMC, and safety. For more information, see www.digi.com/resources/certifications.

#### Important note

Digi customers assume full responsibility for learning and meeting the required guidelines for each country in their distribution market. Refer to the radio regulatory agency in the desired countries of operation for more information.

### **CE mark (Europe)**

The ConnectPort X4 is certified for use in several European countries. For information, visit www.digi.com/resources/certifications.

If the ConnectPort X4 is incorporated into a product, the manufacturer must ensure compliance of the final product with articles 3.1a and 3.1b of the RE Directive (Radio Equipment Directive). A Declaration of Conformity must be issued for each of these standards and kept on file as described in the RE Directive (Radio Equipment Directive).

Furthermore, the manufacturer must maintain a copy of the ConnectPort X4 user manual documentation and ensure the final product does not exceed the specified power ratings, antenna specifications, and/or installation requirements as specified in the user manual. If any of these specifications are exceeded in the final product, a submission must be made to a notified body for compliance testing to all required standards.

#### **OEM labeling requirements**

The CE marking must be affixed to a visible location on the OEM product.

#### **CE** labeling requirements

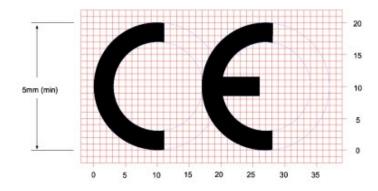

The CE mark shall consist of the initials "CE" taking the following form:

- If the CE marking is reduced or enlarged, the proportions given in the above graduated drawing must be respected.
- The CE marking must have a height of at least 5mm except where this is not possible on account of the nature of the apparatus.
- The CE marking must be affixed visibly, legibly, and indelibly.

# **Industry Canada**

This digital apparatus does not exceed the Class B limits for radio noise emissions from digital apparatus set out in the Radio Interference Regulations of the Canadian Department of Communications.

Le present appareil numerique n'emet pas de bruits radioelectriques depassant les limites applicables aux appareils numeriques de la class B prescrites dans le Reglement sur le brouillage radioelectrique edicte par le ministere des Communications du Canada.

# Maximum power and frequency specifications

| Maximum power | Associated frequencies                                              |
|---------------|---------------------------------------------------------------------|
| 11.16 mW      | 5 MHz channel spacing, beginning at 2405 MHz and ending at 2480 MHz |
| 2 W           | Cellular 850 and 900 MHZ Bands                                      |
| 1 W           | Cellular 1800 and 1900M HZ Bands                                    |